# フィーチャーキー on Cisco インストールする方 法 ESA、WSA および SMA をか。

## 目次

はじめに

フィーチャーキー on Cisco インストールする方法 ESA、WSA および SMA をか。 CLI でフィーチャーキーをインストールして下さい GUI でフィーチャーキーをインストールして下さい 正常なインストール 不成功なインストール

#### 概要

この資料は方法のプロセスを物理的 な Cisco E メール セキュリティ アプライアンス(ESA)、 Web セキュリティ アプライアンス(WSA)およびセキュリティ管理 アプライアンス(SMA)で フィーチャーキーをインストールする説明したものです。

# フィーチャーキー on Cisco インストールする方法 ESA、WSA および SMA をか。

フィーチャーキーは do-not-reply@cisco.com から Feature 鍵購入または更新の指名された eメー ルアドレスに送られます。 メールは発注か更新に適当なフィーチャーキーが付いている添付ファ イルが含まれています。

フィーチャーキーの出力例は添付ファイルにあります:

Serial Number : XXXXXXXXXX-AAAAAAAAA

Type: Sophos Anti-Virus, apply by: <year>/<month>/<date>, expires: <year>/<month>/<date> Key : xxxxx-aaaaa-bbbbb-ccccc-ddddd-xxxxx-aaaaa-bbbbb-ccccc-ddddd-fffff-eeeee

Type: Webroot, apply by: <year>/<month>/<date>, expires: <year>/<month>/<date> Key : xxxxx-aaaaa-bbbbb-ccccc-ddddd-xxxxx-aaaaa-bbbbb-ccccc-ddddd-fffff-eeeee

Type: IronPort Web Reputation Filters, apply by: <year>/<month>/<date>, expires: <year>/<month>/<date> Key : xxxxx-aaaaa-bbbbb-ccccc-ddddd-xxxxx-aaaaa-bbbbb-ccccc-ddddd-fffff-eeeee

### CLI でフィーチャーキーをインストールして下さい

#### CLI> **featurekey**

Enter feature key, or press Enter to go to the main prompt.

[]> **<feature key - from the example above copy and paste the "key" section>**

#### GUI でフィーチャーキーをインストールして下さい

- 1. システム 管理 > フィーチャーキーへのナビゲート。
- フィーチャーキーの機能 アクティベーション セクションのキーを貼り付けて下さい: フィー 2. ルドの URL のみが置換されます。
- 3. イメージに示すようにキーを『SUBMIT』 をクリック して下さい。

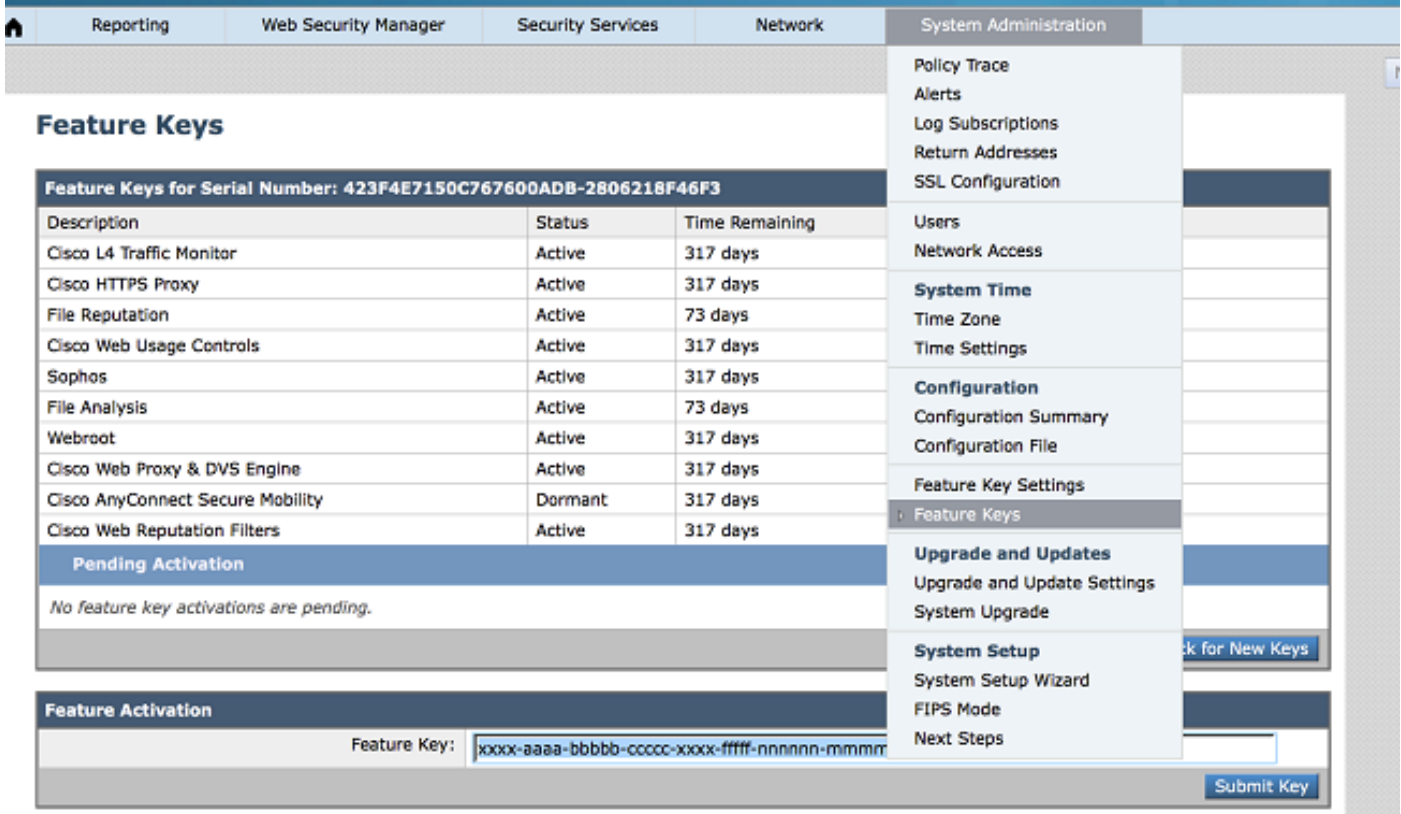

#### 正常なインストール

- 使用許諾契約 ページは示されます。 協定を検討し、受け入れて下さい。
- 一致が受け入れられた後、フィーチャーキーはイメージに示すように提供された出力とイン ストールされています。

# **Feature Keys**

Success - Feature key accepted for host

Automatically checking for additional updates. No new feature keys are available.

#### 不成功なインストール

- エラーメッセージは生成されます。 メッセージはイメージに示すように不成功なインストー ルに原因を、提供します。
- (例: 「フィーチャーキー 不正」はですまたは「フィーチャーキー ホストで既に」は使用されて

#### しまいました)

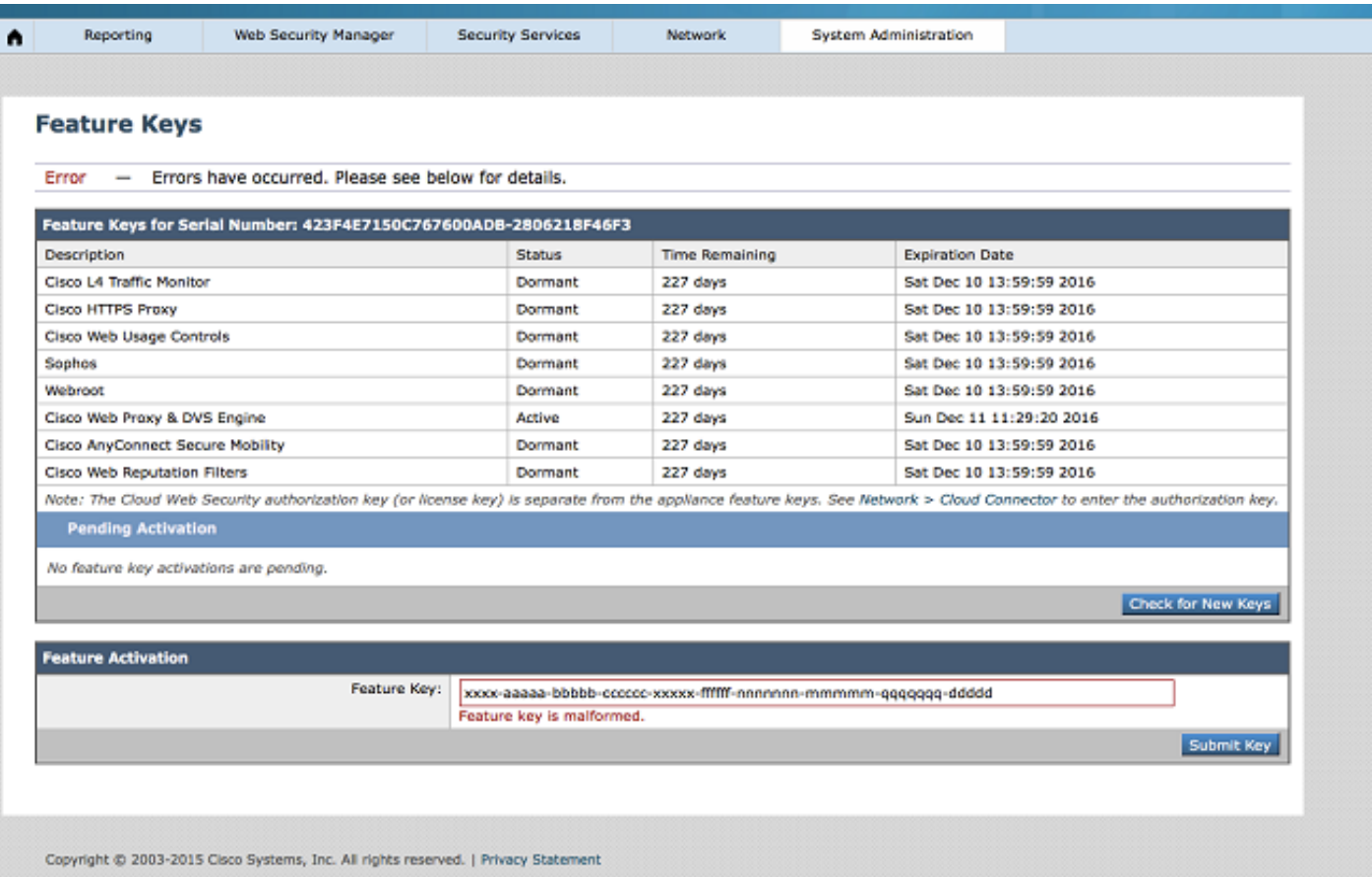

注: licensing@cisco.com でチームを認可する Cisco に連絡するか、または詳細事項のため の<u>サポート ケースを</u>オープンすることを推奨して下さい。